# RAND M?NALLY

# **ELECTRONIC** LOGGING DEVICE

# **HD**100

# **User Manual**

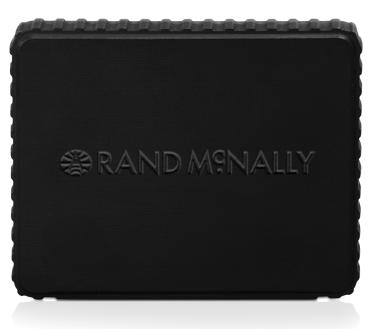

# Safe Driving Practices

The use of the HD 100 in a vehicle while the vehicle is in motion may be distracting and dangerous. Accordingly, always use your best judgment. Exercise caution and common sense when the vehicle is in motion. Do not become distracted by the device while driving. Minimize the amount of time spent looking at the device while driving, and listen to voice prompts when possible.

Do not input destinations, change settings, or access any functions requiring prolonged use of the device controls while driving. Pull over in a safe and legal manner before attempting such operations.

### Use of the Rand McNally HD 100 Device

IMPORTANT: By using the HD 100 device you are agreeing to be bound by the Terms and Conditions for Use of the Rand McNally HD 100 (referred to as "Terms & Conditions"). These Terms and Conditions, including the Rand McNally HD 100 Service Plan Terms, the Privacy Policy, Terms of Use, and other applicable terms can be located at randmcnally.com/HD100termsandconditions, and terms of use for wireless products, features, applications, and accessories not otherwise described herein that are posted on applicable Rand McNally websites or devices, and any documents expressly referred to herein or therein, make up the complete agreement between Customer and Rand McNally, with respect to Customer's subscription to the service plan and use of the HD 100 device.

This device complies with Part 15 of the FCC rules. Operation is subject to the following two conditions:

1. This device may not cause harmful interference, and

2. This device must accept any interference received, including interference that may cause undesired operation.

### FCC Warning

This equipment has been tested and found to comply with the limits for a Class B digital device, pursuant to Part 15 of the FCC rules. These limits are designed to provide reasonable protection against harmful interference in a residential installation.

This equipment generates, uses, and can radiate radio frequency energy and may cause harmful interference to radio communications if not installed and used in accordance with the instructions.

However, there is no guarantee that interference will not occur in a particular installation. If this equipment does cause harmful interference to radio or television reception, which can be determined by turning the equipment off and on, the user is encouraged to try to correct the interference by one of the following measures:

- Reorient or relocate the receiving antenna
- Increase the separation between the equipment and the receiver.
- Connect the equipment into an outlet that is on a different circuit from the telematics unit.
- Consult the dealer or an experienced radio/TV technician for help.

This device is intended to be connected to the vehicle's diagnostic port via a power cable. It is not intended to be connected to an A/C outlet.

When using the device, maintain a distance of 20 centimeters (about 8 inches) from the body in compliance with radio frequency exposure requirements.

CAUTION: To comply with the limits for a FCC Class B computing device. always use the shielded cord supplied with this unit.

# Table of Contents

| Activation                                      | 2-3   |
|-------------------------------------------------|-------|
| Installation                                    | 4-18  |
| Installation Instructions                       |       |
| Alternative Installation Options                | 6     |
| Connect HD 100 with Android or iOS Smart Device | 7     |
| iOS Connection                                  | 8     |
| Android Connection                              | 9-13  |
| TND <sup>™</sup> Connection                     | 14    |
| Quick Diagnostics                               | 15-16 |
| Troubleshooting                                 | 17-18 |

| Using the IntelliRoute <sup>®</sup> TND <sup>™</sup> with the HD 10019 | )-24 |
|------------------------------------------------------------------------|------|
| IntelliRoute <sup>®</sup> Home Menu                                    | 19   |
| Timers                                                                 | 20   |
| Mileage                                                                | 21   |
| Preferences                                                            | 22   |
| Live Features                                                          | 3-24 |

| Using the HD 100 Software |       |
|---------------------------|-------|
| Using the HD 100 Software | 25    |
| Log On                    | 25    |
| HD 100 Software Overview  | 26    |
| Home Menu                 | 26    |
| Status Bar                | 27-28 |
| Keyboard                  | 28    |
| Mail                      | 29-35 |
| Mail Overview             | 29    |
| Inbox                     |       |
| Open a Message            | 31    |
| Personal Email Access     |       |
| Outbox                    |       |
| Send Messages             | 34    |
| Options                   |       |
| HOS Feature Overview      |       |
| Summary Tab               |       |
| Logs Tab                  | 41    |
| DVIR Tab                  |       |
| Options Tab               | 43    |
|                           |       |

| Company Tab                                          | SysInf  |
|------------------------------------------------------|---------|
| Graph Sub-tab45                                      | Info    |
| List Sub-tab                                         | Pro     |
| Summary Sub-tab47                                    | Dia     |
| Trip Info Sub-tab                                    |         |
| Anomalies Sub-tab49                                  | Additio |
| HOS - A Day in the Life of a Driver50                | Resou   |
| Before You Start Your Day: Complete a Pre-Trip Entry | Custo   |
| & Certify Yesterday's DVIR51                         |         |
| Before You Start Your Day: Review & Certify          |         |
| Yesterday's Log 52-53                                |         |
| After Your Day is Done: Complete a DVIR              |         |
| & a Post-Trip Entry54-55                             |         |
| Editing Incorrect Log Information56                  |         |
| Using Personal Conveyance57                          |         |
| What to Do During an Inspection                      |         |
| Stats                                                |         |
| Stats Overview 60                                    |         |
| Driver Performance61                                 |         |
| Fault Codes62                                        |         |

# Table of Contents

| ysInfo      | 63 |
|-------------|----|
| Info        |    |
| Programs    |    |
| Diagnostics | 65 |

| onal Information | 66  |
|------------------|-----|
| purces           | 66  |
| omer Support     | .67 |

# Activation

These simple steps will guide you through the process of setting up your HD 100 on the Rand McNally Dock<sup>™</sup> and pairing it with your device.

If you have multiple HD 100 devices, repeat the following steps for each.

If you purchased directly from Rand McNally, your devices are already activated. Skip to Installation on page 4.

You will need:

- HD 100 E-Log device
- USB cable included in the box
- Any one of the following: Android or iOS smartphone or tablet, or Rand McNally IntelliRoute<sup>®</sup> TND<sup>™</sup> 730, 530, or 720
- Windows-based desktop or laptop computer with a high-speed Internet connection (Note: Mac not supported.)

# O Download the Rand McNally Dock™

On your computer, visit randmcnally.com/dock and download the free Dock software. (Note: IntelliRoute<sup>®</sup> TND<sup>™</sup> customers who have already installed the Dock can skip to step 2.)

# **2** Connect your HD 100

Open the Dock software on your computer and connect the HD 100 with the USB cable provided. It may take a moment for the Dock to begin the activation process.

# 8 Register your HD 100

The Dock will prompt you to select which device to pair with the HD 100. It will then guide you through several steps to register your device, sign up for the Rand McNally Connect web portal, and download any available updates.

# **O Pair with your device**

If you have chosen to pair the HD 100 with a Rand McNally IntelliRoute<sup>®</sup> TND<sup>™</sup>, the Dock will prompt you to connect your GPS device, download the application, and connect with the HD 100.

If you have chosen to use the HD 100 with your smartphone or tablet, search for "Rand McNally HD 100" in the App Store or Google Play and download the free app to your device. Install the HD 100 in your truck before pairing with your device.

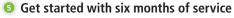

The HD 100 comes with six months of service from the date of activation. On the Dock, the expiration date is displayed in the upper right. When this date approaches, you will be prompted to renew the service plan to continue using your HD 100.

Note: To change any of the settings you entered during the activation process, and for more information on your HD 100, log on to the Rand McNally Connect web portal at http://connect.randmcnally.com. Click the Help tab and select Connect Help. The Connect web portal User Manual will appear in a new tab in your browser. Click on the **Management** section to view account settings.

# Installation

**Note:** If you have more than one device, you will need to repeat the following process for each device in each truck.

# What you will need:

- HD 100
- Pairing device (smartphone, tablet, or TND<sup>™</sup>— not included)
- 9-pin power cable
- Mounting tray
- Adhesive mounting strips
- Screws and nuts
- Cable ties

# Installation Instructions

Locate the truck's diagnostic port. Connect the cable to the port and turn the collar on the cable end to lock it in place.

NOTE: For information on alternative installation options, refer to the Alternative Installation Options on page 6.

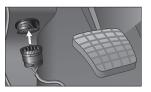

2. Route the cable from the diagnostic port to the HD 100, making sure to place the device on a flat surface, away from any vents and any locations where it may interfere with the driver.

NOTE: Tuck the cable in the space between the windshield and the dash.

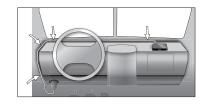

3. Connect the HD 100 to the cable and place it (with the tray attached) on the flat surface.

NOTE: Do not cover the HD 100 device or place anything over it, as this may interfere with the GPS signal.

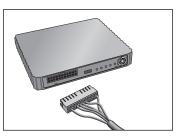

4. Make sure the area selected is clean and dry. Peel the protective layer off one side of the adhesive mounting strips and place on the bottom of the HD 100 tray. Then peel off the other protective layer, and place the device with tray attached on your dash in the desired location, pressing firmly to secure it to the dash surface.

5

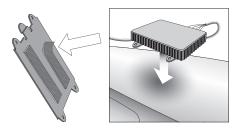

Once the HD 100 device is mounted and connected to the vehicle, turn on your engine. The four colored lights on the side of the device should illuminate within about 20 seconds. indicating that the device is connected and running properly.

For more information on the lights, refer to the Quick Diagnostics section on page 14.

# Installation > Alternative Installation Options

Alternative Installation Options Accessories and parts for alternative installations can also be purchased at randmcnally.com/fleetaccessories.

• 9- to 6-pin Cable Adapter: For use in trucks with a 6-pin-compatible diagnostic port

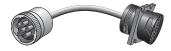

Contact your fleet manager or Rand McNally Customer Support at 1-800-641-RAND (7263) or fleetsupport@randmcnally.com for more information on alternative installation options.

Customers may select from various professional installation options. A list of certified installers can be found at randmcnally.com/HD100installation.

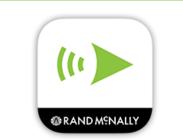

**External Antenna**: For use with the HD 100 when installing behind the dash or under the seat

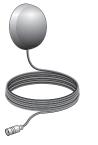

# Connect HD 100 with an iOS or Android Smart Device

First, make sure you have downloaded the HD 100 app onto your smartphone or tablet. Search for "Rand McNally HD 100" in the App Store or Google Play. Next, make sure that the HD 100 is in the truck, connected to the vehicle's diagnostic port, and within range.

You will need to access the HD 100 Wi-Fi<sup>®</sup> network on your smart device in order to connect with the HD 100.

# iOS Connection

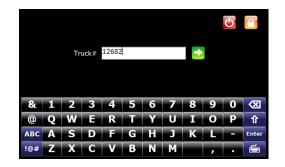

# iOS Connection

Go into your phone or tablet **Settings**, click **Wi-Fi**<sup>®</sup> and connect to the **HD 100 Wi-Fi**<sup>®</sup> network. The name of the network will be **HD100** followed by the first six characters of the serial number on the back of your device. Your password to the network is the full 10-digit serial number (containing both numbers and letters). Password is case-sensitive.

NOTE: For iOS devices, you will need to connect through the **Settings** > **Wi-Fi**<sup>®</sup> menu each time you want to connect to your HD 100.

Open the app on your smartphone or tablet and select **Connect to HD100**. Here you can log in using the Driver ID you created when you activated your HD 100 device via the Rand McNally Dock<sup>™</sup>. If you do not know your Driver ID, contact your fleet manager.

If you purchased an activated HD 100 directly from Rand McNally, you will need to assign a truck number to each device. You will be prompted to do so upon first connecting the HD 100 app to a device.

If you are installing more than one HD 100, please repeat the process for each device.

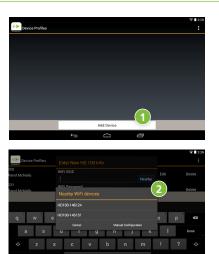

HD100-146124 NiFi Password

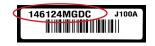

1 Tap Save.

Once you have downloaded the app from Google Play, open it, and tap Add Device.

2 Look for your HD 100 (comprised of 6 numeric characters) in the list of Nearby WiFi devices, and choose it.

To connect the app to the HD 100 device, enter your password which is the serial number comprised of six numbers and four letters located on the back of your HD 100 device, directly above the bar code. This password is case-sensitive. Use capital letters, as shown.

# Android Connection

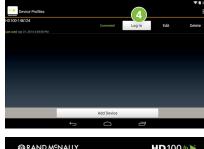

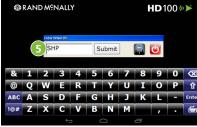

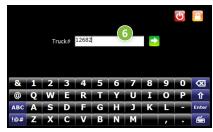

# 4 Tap Log In.

If you activated your HD 100 through the Rand McNally Dock<sup>™</sup>, you will be prompted to enter the Driver ID (5) you created when you activated the device via the Rand McNally Dock<sup>™</sup>. Tap **Submit** to log in.

If you purchased an activated HD 100 directly from Rand McNally, enter the Truck # (6) of the appropriate truck.

If you are unsure of the correct Truck # to enter, please check with your fleet manager.

NOTE: If you are installing more than one HD 100, repeat the connection process for each device.

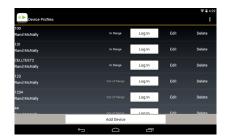

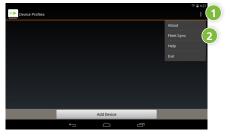

Fleet Sync will show all activated and installed HD 100 devices registered to your fleet on one screen, with devices that are on and in range automatically populating to the top of the list.

Fleet Sync allows the driver to locate the truck number of the vehicle and log in with one tap.

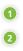

# Fleet Sync (Available for Android devices only)

• Select the dotted bar and a drop-down menu will appear.

2 Choose **Fleet Sync**. You will then be prompted to log in using your Connect web portal username and password.

# Android Connection

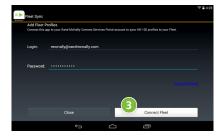

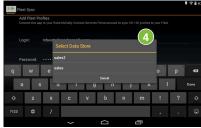

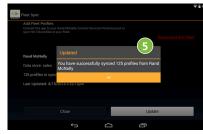

### Select **Connect Fleet**. 3

- If your account has multiple data stores, you will be prompted 4 to select the appropriate one prior to continuing.
- 6 A pop-up window will appear showing the number of profiles or devices linked to your fleet account.

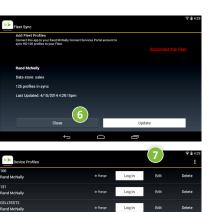

- 7
- 8

| &<br>@<br>ABC<br>!@# | 1<br>Q<br>A<br>Z | 2<br>₩<br>S<br>X | B<br>B<br>D<br>C | 4<br>R<br>F<br>V | S<br>T<br>G<br>B | obmit<br>6<br>Y<br>H<br>N | 7<br>U<br>J<br>M | 8<br>1<br>K | 9<br>0<br>L<br>, | 0<br>P<br>- | X ← Enter |
|----------------------|------------------|------------------|------------------|------------------|------------------|---------------------------|------------------|-------------|------------------|-------------|-----------|
| @                    | 1<br>Q           | 2<br>W           | 3<br>E           | R                | 5<br>T           | 6<br>Y                    | U                | 8<br>1      | 9<br>0           | P           | Û         |
|                      | 1                | 2                | 3                | _                | 5                | 6                         | <u> </u>         | 8           | 9                | _           |           |
| &                    |                  |                  |                  | 4                |                  |                           | ] [<br>7         |             |                  | 0           | X         |
|                      |                  | 8 SH             | IP               |                  | S                | ubmit                     | ] [              | 2           | Ċ                |             |           |
|                      | ( )              | S SF             | IP               |                  | S                | ubmit                     | ] [              | 8           | da               |             |           |
|                      |                  | Enter            | Driver ID        |                  |                  |                           |                  |             |                  |             |           |
|                      |                  |                  |                  |                  |                  |                           |                  |             |                  |             |           |
| ٩                    | RAN              | D Wċ             | NALL             | Y                |                  |                           |                  | ł           | HD1              | 00 (        |           |
|                      |                  |                  | ÷                |                  | C                | ŝ                         |                  | Ū           |                  |             |           |
|                      |                  |                  |                  |                  | Add              | Device                    |                  |             |                  |             |           |
|                      |                  |                  |                  |                  |                  |                           | Log              | la.         | Edit             |             | Delete    |
|                      |                  |                  |                  |                  |                  |                           |                  |             |                  |             |           |

6 Select **Close** to show the device profiles associated with your account or fleet.

This screen lists the HD 100 devices associated with your account or fleet. Any devices that are on and within range will be given priority at the top of the list automatically. Devices that are off or out of range will populate below.

Choose your truck number from the list and select **Log In**. If the truck does not show in the list, select **Fleet Sync** from the drop-down menu in the upper right and press the **Update** button.

You will be prompted to enter the Driver ID that was assigned to you by your fleet manager. Hit **Submit** to log in.

# IntelliRoute<sup>®</sup> TND<sup>™</sup> Connection

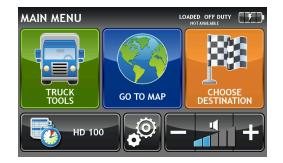

When you start your TND<sup>™</sup> after pairing with the HD 100, you'll notice the main menu screen is slightly different. Tap the HD 100 icon and enter your Driver ID to access E-Logs and other features. The Preferences menu is still accessible from the cog button in the center.

Timers information is now stored within the HD 100 application. (See page 36.) Mileage is available in the Rand McNally Connect web portal.

For more information, see pages 19-24.

In the HD 100 application, tap the exit door icon to switch back to the TND<sup>™</sup> main menu.

# **Quick Diagnostics**

Once the HD 100 is installed in your truck and you have logged in to the HD 100 app on your smart device, follow these quick diagnostic steps to ensure your system is working properly.

# 1. Verify HD 100 Connectivity.

- Ensure the four colored lights are on. These lights indicate that the HD 100 is connected and running properly.
- The JBus (Blue) light should turn on soon after connecting.
- If the Power (Red), Wi-Fi<sup>®</sup> (Yellow), or Cell (Green) lights remain flashing or off for more than 3 minutes after you connect your HD 100 device to the diagnostic port with the power cable, then there may be an error. Refer to the Troubleshooting section on page 17.

# 2. Confirm access to HD 100 Home Menu.

- Select the HD 100 app on your smart device.
- Log into the HD 100 software with your Driver ID.
- Confirm that the HD 100 Home Menu screen is visible

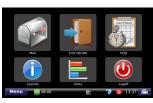

HD 100 Home Menu Screer

• Select the SysInfo button, then the Diagnostics tab, then the GPS sub-tab. Confirm GPS status is good by verifying that there are values in the Latitude and Longitude fields. For more information on the Diagnostics tab, refer to page 59.

# Once you confirm all of these items are operating correctly, the system is ready to use.

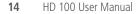

# Installation > Quick Diagnostics

### 3. Once you log on to the HD 100 software, confirm **Cell icon (2)** is visible on status bar. For more information on the status bar, refer to page 21.

### 4. Once you log into the HD 100 software, verify GPS and ECM connectivity.

• Drive the truck at least 0.2 miles. Select the SysInfo icon from the HD 100 Home Menu. Select Diagnostics, then the JBus sub-tab.

• Confirm that there is an odometer value in the Eng. odom. field.

# Installation > Quick Diagnostics

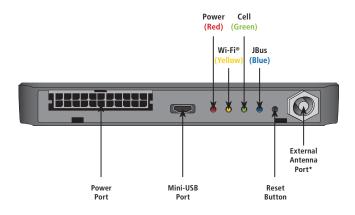

| Davaar             | On       | Device Powered On          |  |
|--------------------|----------|----------------------------|--|
| Power              | Flashing | System alert (HOS alerts)  |  |
| (Red)              | Off      | No power/device turned off |  |
|                    | On       | Connected                  |  |
| Wi-Fi <sup>®</sup> | Flashing | Attempting to connect      |  |
| (Yellow)           | Off      | Not connected              |  |
| C II               | On       | Connected                  |  |
| Cell               | Flashing | Attempting to connect      |  |
| (Green)            | Off      | Not connected              |  |
| JBus               | On       | Connected                  |  |
| (Blue)             | Off      | Not connected              |  |
|                    |          |                            |  |

### Troubleshooting

This section covers basic troubleshooting scenarios. For the most up-to-date troubleshooting information, refer to **randmcnally.com/HD100troubleshooting**.

NOTE: To remain compliant, you must keep paper logs if your HD 100 or smart device is not functioning properly.

\*For use with external antenna when installing the HD 100 device behind the dash or under the seat.

HD 100 User Manual

16

# Installation Your HD 100 > Troubleshooting

# Red light is off for more than 3 minutes after connecting HD 100 to diagnostic port (No power on HD 100 device):

• Check power connection on HD 100 device.

- Ensure the cable is secured to the truck's diagnostic port and to the HD 100 device. Disconnect, then reconnect both ends of the power cable, making sure the collar on the diagnostic port end of the cable is locked in place.

• Check that the red light turns on. The red light should illuminate within about 20 seconds, indicating that the device is receiving power from the vehicle.

# Installation > Troubleshooting

# Yellow or Green lights stay off for more than 3 minutes after connecting HD 100 to diagnostic port (Wi-Fi<sup>®</sup> or Cell not connecting on HD 100 device):

- Make sure your TND<sup>™</sup> or smart device is charged and within 10 feet of the HD 100.
- Push the Reset button on the side of the HD 100 device
- Check power connection on HD 100 device.
- Ensure the cable is secured to the truck's diagnostic port and to the HD 100 device. Disconnect, then reconnect both ends of the power cable, making sure the collar on the diagnostic port end of the cable is locked in place.
- Make sure truck engine is on.
- Restart the engine.
- Check that the colored lights are on. The colored lights should illuminate within about 20 seconds, indicating that the HD 100 is connected and running properly.

NOTE: If, after following these steps, the green Cell light stays off, this may indicate that you are currently located in an area without Cell coverage. If you do not have Cell coverage, you may continue to log on to the HD 100 software with your Driver ID and use the HOS application, provided you have logged in at least once before with that particular Driver ID. Your HD 100 will continue to capture your Hours of Service data, and once you regain Cell connectivity, your Hours of Service data will update.

Cannot access the HD 100 software, after connecting to the HD 100 Wi-Fi<sup>®</sup> network and entering the app.

- Make sure your TND<sup>™</sup> or smart device is within 10 feet of the HD 100 device.
- Wait up to 3 minutes for the colored lights on the HD 100 device to illuminate.
- Push the Reset button on the side of the HD 100 device.

# Blue light is still off for more than 3 minutes after connecting HD 100 to diagnostic port (JBus is not responding on HD 100 device):

- Make sure truck engine is on.
- Restart the engine.
- Restart or power cycle both the TND<sup>™</sup> or smart device and HD 100.
- Disconnect and reconnect the cable to your HD 100 device.
- Check that the blue light turns on. The blue light should illuminate within about 20 seconds, indicating that the device is connected to the vehicle's diagnostic port.

IntelliRoute<sup>®</sup> Home Menu

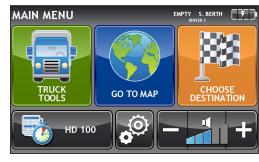

Click on the HD 100 button to access the HD 100 software. A pop-up will appear notifying you that the HD 100 is connecting.

When you pair your IntelliRoute<sup>®</sup> TND<sup>™</sup> with your HD 100 device, the IntelliRoute® truck navigation software will adjust to accommodate the Hours of Service data that your HD 100 collects. This section points out these adjustments and provides tips on how to best use them to get the most out of your system.

For all other features, you can refer to the IntelliRoute<sup>®</sup> TND<sup>™</sup> User Manual provided in the IntelliRoute<sup>®</sup> TND<sup>™</sup> packaging. The manual may also be downloaded at randmcnally.com/support.

HD 100 User Manual 18

# Using the IntelliRoute<sup>®</sup> TND<sup>™</sup> with the HD 100 > IntelliRoute<sup>®</sup> Home Menu

# IntelliRoute<sup>®</sup> Home Menu

The IntelliRoute<sup>®</sup> Home Menu will feature information about your current status, as well as an HD 100 button so you can access the HOS application

The text at the top right-hand corner of the IntelliRoute<sup>®</sup> Home Menu will list your Driver ID, whether you are loaded or unloaded, and your HOS duty status. You do not need to enter any information here; the information will update as you use the software throughout the day. For your reference, the information you see here comes from the following locations:

**Driver ID** – Configured when you registered your HD 100 device through the Rand McNally Dock<sup>™</sup>.

NOTE: If your IntelliRoute<sup>®</sup> TND<sup>™</sup> is not connected to your HD 100 device, this field will indicate there is no connection.

**Load status** – Determined when you enter a route in the IntelliRoute<sup>®</sup> application

**HOS duty status** – Determined by the HD 100 HOS application

# Using the IntelliRoute<sup>®</sup> TND<sup>™</sup> with the HD 100 > Timers

# Using the IntelliRoute<sup>®</sup> TND<sup>™</sup> with the HD 100 > Mileage

### Timers

|                   | RAILS              | ? 1                 |
|-------------------|--------------------|---------------------|
| Driving Session   | Driving Hours      | Odometer 1          |
| 8h                | 11h                | 0 mi                |
| Total Day Hours 🔿 | Total Week Hours 🔿 | Odometer 2 🔿        |
| 14h               | 70h                | 0 mi                |
|                   | 7011               |                     |
|                   |                    | Mvg Avg 1 Mvg Avg 2 |
|                   |                    |                     |

### Timers

The Timers screen automates several duty status timers with data from the HD 100 HOS application, enabling you to keep track of your Hours of Service compliance while using the IntelliRoute® navigation software.

# Automated timers include:

**Driving Session:** Time remaining until your 8-hour On-Duty limit is reached before you must take a required 30-minute Off-Duty break (same as 8hr timer on the Summary tab in the HOS application)

**Driving Hours:** Time remaining until your 11-hour Driving limit is reached (same as 11hr timer on the Summary tab in the HOS application)

**Total Day Hours:** Time remaining until your 14-hour On-Duty limit is reached (same as 14hr timer on the Summary tab in the HOS application)

Total Week Hours: Time remaining until your 70-hour On-Duty limit is reached (same as 70hr timer on the Summary tab in the HOS application)

You can select to manually set the other timers for keeping track of odometer readings, maintenance and average speed. These timers include Odometer 1 & 2, Maintenance 1 & 2, and Mvg Avg 1 & 2.

NOTE: When you click the Timers screen, if your IntelliRoute<sup>®</sup> TND<sup>™</sup> is connected to a Wi-Fi<sup>®</sup> hotspot for the TND<sup>™</sup> Live Features, a pop-up will appear notifying you that your device is disconnecting from the Live Features and reconnecting to the HD 100.

| anagement Reports Comp                       | plance Help                   |                             |                |          |
|----------------------------------------------|-------------------------------|-----------------------------|----------------|----------|
|                                              | lance Hep                     |                             |                |          |
| Regional Fuel                                |                               |                             |                |          |
| o Vehicle o Vehic                            | le Group 🗸 All                |                             |                |          |
|                                              | e droup                       |                             | Month to Date  |          |
|                                              |                               |                             | (Mond) to pate |          |
|                                              |                               | Get Results                 |                |          |
|                                              |                               | occ neouro                  |                |          |
| o Show All o Group b                         | y Vehicle & Region 🛛 🗸 Group  | by Region                   |                | Export T |
| Region \$                                    | Miles \$                      |                             | Fuel 🗘         | Caporer  |
| AB                                           | 21558                         | 3428.5                      | i uei +        |          |
| AL                                           | 23689.2                       | 4271.25                     |                |          |
| AR                                           | 30403.9                       | 5694.75                     |                |          |
| AZ                                           | 8153.8                        | 1595.25                     |                |          |
| BC                                           | 3508.7                        | 535.625                     |                |          |
| CA                                           | 13694.8                       | 2338.25                     |                |          |
| СНІН                                         | 33.5                          | 5.625                       |                |          |
| co                                           | 15518.5                       | 2910.25                     |                |          |
| ст                                           | 3180.2                        | 557                         |                |          |
|                                              | 47.6                          | 8.875                       |                |          |
|                                              | 480.5                         | 76.75                       |                |          |
| DC                                           |                               |                             |                |          |
| DC<br>DE                                     | 19890.3                       | 3428.75                     |                |          |
| DC<br>DE<br>FL                               | 19890.3<br>29532.6            | 3428.75<br>5288.25          |                |          |
| DC<br>DE<br>FL<br>GA                         |                               |                             |                |          |
| DC<br>DE<br>FL<br>GA<br>IA                   | 29532.6                       | 5288.25                     |                |          |
| DC<br>DE<br>FL<br>GA<br>IA<br>ID             | 29532.6<br>76530.6            | 5288.25<br>16030            |                |          |
| DC<br>DE<br>FL<br>GA<br>IA<br>ID<br>IL<br>IN | 29532.6<br>76530.6<br>19105.4 | 5288.25<br>16030<br>4583.75 |                |          |

# Mileage

After you pair your IntelliRoute<sup>®</sup> TND<sup>™</sup> with your HD 100, state mileage breakdowns will be captured automatically by the HD 100 device and will be available to you in your Connect web portal account for 6 months in the State Mileage Report (**Reports** > **State Mileage**). You will no longer have to use the Mileage tab on your IntelliRoute<sup>®</sup> TND<sup>™</sup> to review your state mileage, then upload it to the Rand McNally Dock.™

From the Connect web portal, you can then download the report to your computer as a spreadsheet when it comes time to file your fuel tax paperwork.

# Using the IntelliRoute<sup>®</sup> TND<sup>™</sup> with the HD 100 > Preferences

### General Preferences

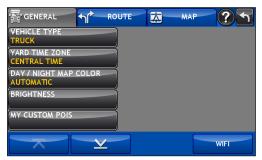

### Route Preferences

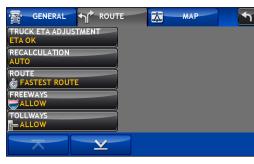

# General Preferences

Rand McNally recommends that you set your Yard Time Zone in the IntelliRoute<sup>®</sup> navigation software so that it is the same as the time that displays in the HOS application in the HD 100 software. This terminal time can be viewed and edited in the Rand McNally Connect web portal (Management > Settings > System Settings > Terminal Settings).

### **Route Preferences**

NOTE: The Truck ETA Adjustment setting considers the time it would take you to drive the selected route, but does not take into account your available Hours of Service time.

NOTE: While your IntelliRoute<sup>®</sup> TND<sup>™</sup> is connected to a Wi-Fi<sup>®</sup> hotspot (and disconnected from the HD 100), your Hours of Service data will be momentarily paused on your IntelliRoute<sup>®</sup> TND<sup>™</sup> screen. Your HD 100 device will continue to capture your Hours of Service data, and once you reconnect to the HD 100 (and disconnect from the hotspot), your Hours of Service data will update and be visible on your IntelliRoute<sup>®</sup> TND<sup>™</sup> again.

If you are using the Live Features, any Hours of Service-related warnings will trigger the HD 100 to buzz (warnings on the IntelliRoute<sup>®</sup> TND<sup>™</sup> will not occur while the IntelliRoute<sup>®</sup> TND<sup>™</sup> is connected to a Wi-Fi<sup>®</sup> hotspot and disconnected from the HD 100).

# Using the IntelliRoute<sup>®</sup> TND<sup>™</sup> with the HD 100 > Live Features

# Live Features

Support for Live Features such as Live Traffic and Weather requires using Wi-Fi<sup>®</sup> from a hotspot or a connected smart device in your truck. While your IntelliRoute<sup>®</sup> TND<sup>™</sup> is connected to your Wi-Fi<sup>®</sup> hotspot, you will be temporarily disconnected from the HD 100.

# Using the IntelliRoute<sup>®</sup> TND<sup>™</sup> with the HD 100 > Live Features

# Map Screen

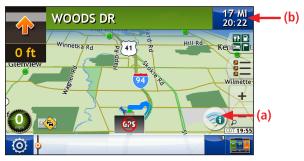

### Icon Connectivity

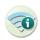

Indicates IntelliRoute<sup>®</sup> TND<sup>™</sup> device is ready to connect to your Wi-Fi<sup>®</sup> hotspot for Live Features support.

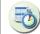

Indicates IntelliRoute<sup>®</sup> TND<sup>™</sup> device is connected to the HD 100 device.

### (a) Toggle Between HD 100 and Wi-Fi<sup>®</sup> Hotspot Connectivity

### To use the Live Features:

Click the HOS icon ( ), select **Activate Live Features**, then select **Configure Live Features**. You can then select your Wi-Fi® hotspot and which Live Features to use.

### To reconnect to the HD 100:

Click the Live Features icon (③), then select **Activate HD 100**. When you reconnect to the HD 100, any Live Features you were previously using will become inactive on the map.

### (b) Distance/ETA Clock

The Distance/ETA clock will periodically toggle between the selected distance/ETA and the Hours of Service Effective Drive Time (controlled from the HOS application within the HD 100 software).

NOTE: The ETA listed in the Distance/ETA clock does not take into account Hours of Service information; just the time it would take you to complete the selected route.

|                 | <b>HD</b> 10 | )()()) |
|-----------------|--------------|--------|
|                 |              |        |
| Enter Driver ID | Submit       |        |
|                 |              | {      |
|                 |              |        |

# Using the HD 100 Software > Log On

# Log On

 Once the HD 100 software loads, log on by entering the Driver ID you created when you activated the device via the Rand McNally Dock<sup>™</sup>, then tap **Submit**.

# Using the HD 100 Software > HD 100 Software Overview

# Using the HD 100 Software > HD 100 Software Overview

### HD 100 Home Menu Screen

HD 100 User Manual

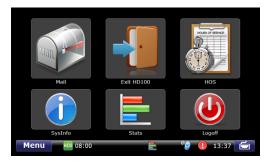

This section provides an overview of what you see on the screen once you log on to the HD 100 app.

### HD 100 Home Menu

The Home Menu of the HD 100 software displays various icons.

- **HOS:** Access electronic Hours of Service logs, Vehicle Inspection Reports and Trip Sheets.
- SysInfo: View software settings and communication status.
- Logoff: Log off the HD 100 software.

# HD 100 Home Menu Safe-driving Screen

When your truck is moving, the Home Menu Safe-driving screen displays, simplifying the visible icons to help reduce driving distractions.

# HD 100 Software Status Bar Menu OS:55 Status Bar The status bar remains visible at the bottom of every screen in the HD B

The status bar remains visible at the bottom of every screen in the HD 100 software and gives you easy access to current information about the HD 100.

### Menu Button

Tap the Menu button ( Menu ) to return to the HD 100 Home Menu.

# **Status Bar Timer**

The status bar timer at the bottom of your screen always displays your current available drive time ( HOS 05:55 ). The time displayed is the lesser of the times remaining in the current 8-hour On-Duty, 11-hour Driving, 14-hour On-Duty, and 70-hour On-Duty periods.

• When you have one hour or more of available drive time, the HOS icon displays in green.

• When you are within one hour of the legal limit of any HOS requirement, the HOS icon displays in **yellow**.

• When you are in violation of any HOS requirement, the HOS icon displays in **red**.

Balloon messages will appear above the HOS icon on the Status Bar when there are HOS alerts.

The HD 100 device will also buzz when HOS alerts occur. HOS alerts include items such as driving while not logged onto the HD 100 software, exceeding 11-hour, 14-hour or 70-hour rules, unresolved DVIR defects, uncertified DVIR entries, and more.

# Using the HD 100 Software > HD 100 Software Overview

HD 100 Software Status Bar

() 11:18 Menu HOS 05:55

HD 100 Software Keyboard

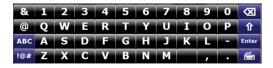

# **Communication Status**

The cell communication icon ( ) indicates you have cellular connectivity. A red X will appear on the icon if you do not have cellular connectivity.

# System Alerts

If there are system alerts, the system alerts icon  $(\mathbf{0})$  will appear on the status bar. System alerts include no GPS communication.

Balloon messages will appear above the system alerts icon on the status bar when there are HOS alerts. Tap the icon to view a balloon message for more details about the system alert.

# Terminal Time

The time (11:18) displayed on the right-hand side of the status bar indicates your terminal time, which is the time that your Hours of Service logs are based on.

# Keyboard

Tap the keyboard button ( 🖆 ) on the HD 100 status bar to display the keyboard. Tap the keyboard button again to hide it.

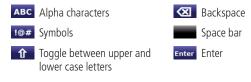

# Mail Icon on Home Menu

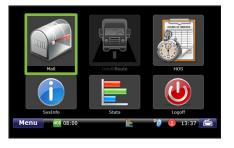

| -  |   |    |    |
|----|---|----|----|
| Οv | e | r١ | /İ |
|    | - |    |    |

# NOTE: Mail feature may not be available with all service plans.

A pop-up will display and the HD 100 will buzz when you receive a new message.

| Tab     | Function                                                                          |
|---------|-----------------------------------------------------------------------------------|
| Inbox   | Holds incoming messages.                                                          |
| Outbox  | Holds outgoing messages.                                                          |
| Send    | Allows you to send messages.                                                      |
| Work    | Helps you process assignments.                                                    |
| Options | Displays your e-mail address<br>and allows you to manage<br>your e-mail contacts. |

# HD 100 Mail > Overview

### view

Select the Mail icon on the Home Menu to access messages and send emails.

Mail opens to the Inbox tab. The tabs in Mail are explained in the table to the left.

# HD 100 Mail > Inbox

### Inbox Tab

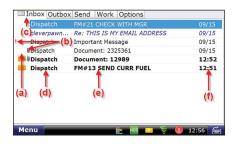

# Inbox

All incoming messages appear in your Inbox. Special features of the Inbox tell you details about your messages.

Status information is clustered together (a), (b) and (c).

- (a). A blank space in this column means the message has been opened. An envelope icon ( $\bowtie$ ) means it has not been opened.
- (b). A red exclamation point icon (**()**) means the message is important. A paper clip icon ()) means the message has an attachment or contains a map destination. An envelope icon () on the Inbox tab means there is unopened mail.

Other columns in the Inbox tell you more about your messages (d), (e) and (f).

- (c). This column tells you who sent the message.
- (d). This column tells you the subject of the message.
- (e). This column tells you when the message arrived.
  - The **time** displays for messages that arrived on that current day (based on your terminal time).
  - The **date** displays for messages that arrived on previous days.

### Open Message Screen Delete -From: Mason Meadows Time: 10:47 11/16 Subject: Update lease call the dispatch office when available. thank you Reply <sup>(2)</sup> 10:48 (m)

# HD 100 Mail > Open a Message

# Open a Message

- Select a message to open it.
- (a). Back returns you to the Inbox.
- (b). **Reply** lets you send a response to the message.
- (c). Delete lets you delete the open message.
- Click on the paper clip icon  $(\blacksquare)$  to view an attached document.
- Note: Your Inbox holds 100 messages. When more messages arrive, the oldest messages in your Inbox are automatically deleted.

# Personal Email Access

If you would like to use your in-cab device to message personal contacts, you can save up to 25 personal email addresses to communicate with while on the road. This personal list will be available to you on any in-cab device assigned to your Rand McNally account when you log in with your unique Driver ID.

Personal emails are color-coded blue in your Inbox so you can identify them guickly. The color coding remains after the email is read.

You can view your assigned email address by selecting the **Options** tab on the Mail screen and tapping the **View** Email Address button.

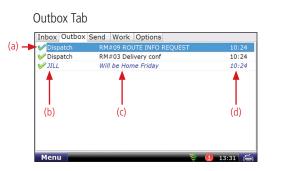

# Outbox

been sent.

- All outgoing messages appear in your Outbox. Special features of the Outbox tell you details about your messages.
- Your Outbox holds 50 messages. When you have sent more than that, the oldest messages in your Outbox are automatically deleted.
- (a). A green check mark ( $\checkmark$ ) icon means the message has been sent. An orange arrow ( to be sent. A red X ( $\geq$ ) icon means the message has not yet
- Other columns in the Outbox tell you more about your messages (b), (c) and (d).
- (b). This column tells you who received the message.
- (c). This column tells you the subject of the message.
- (d). This column tells you when the message was sent.
- The **time** displays for messages that arrived on that current day (based on your terminal time).
- The **date** displays for messages that arrived on previous days.

# HD 100 Mail > Send Messages

# Send Tab

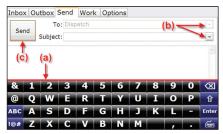

# Send Messages

You can send messages from the Send tab.

The on-screen keyboard (a) appears automatically when you select the Send tab.

Drop-down boxes (b) make it easy for you to complete the **To** and Subject fields.

- If other recipients have been configured in the Rand McNally Connect web portal, you can select among them as well.
- The **To** field automatically selects **Dispatch** as the recipient.
- You can fill in the **Subject** field by using either the drop-down list (if you want to send a form) or the on-screen keyboard (if you want to send a message). If you choose a form from the drop-down list, the screen displays the form in the message field (the body of the screen).

When you are done, tap **Send** (c).

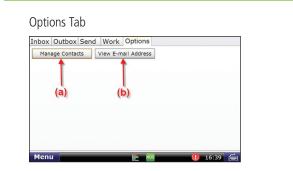

# Options

The Options tab has two buttons.

- **Manage Contacts** (a) If the personal email feature is enabled in your Rand McNally Connect web portal settings, this button lets you add contacts (for the list that displays in the **To** drop-down box on your Send message screen), request your contact list when you enter a new truck and make changes to your contact list.
- **View Email Address** (b) This button displays the email address assigned to your HD 100 device.
- NOTE: When the vehicle is in motion, the Mail icon will not be visible on the Home Screen Menu.

### Summary Tab

|      |          |             |            | Today's log |
|------|----------|-------------|------------|-------------|
| 70hr | 39:02:57 | 10Hr Reset  | 10:00:00   | More timers |
| 11hr | 09:17:42 | Split Reset | N/A        |             |
| 14hr | 01:51:32 | 34hr Reset  | 86:36:31 ? |             |
| 8hr  | 00:00:00 | 30min Reset | N/A        |             |

This section provides an overview of features on each screen of the HOS application.

# Summary: Current Duty Status and Timers

The Summary tab displays your current duty status and the time remaining before you are in violation of each HOS rule.

- **Title** displays your Driver ID and current duty status.
- **Status Box** displays your effective remaining drive time. The effective remaining drive time displayed is the lesser of the times remaining in the current 8-hour On-Duty, 11-hour Driving, 14-hour On-Duty, and 70-hour On-Duty periods:
- **Green** text means more than 1 hour drive time available.
- Yellow text means 1 hour or less of drive time available.
- **Red** text means you are out of drive time and will be in violation if you continue to drive.

| Summary | Tab |
|---------|-----|
|---------|-----|

Summary

| mmary Tab |  |
|-----------|--|
|-----------|--|

| nary | Tab |  |
|------|-----|--|
|------|-----|--|

| Sumr  | mary Logs       | 1 DVIR Options             | Company    |             |
|-------|-----------------|----------------------------|------------|-------------|
|       | Mik             | e_Stephenson is 'On-d      | uty'       |             |
| You n | eed to take a 3 | 0 minute break - do NOT dr | ivel       | Today's log |
| 70hr  | 39:02:57        | 10Hr Reset                 | 10:00:00   | More timers |
| 11hr  | 09:17:42        | Split Reset                | N/A        |             |
| 14hr  | 01:51:32        | 34hr Reset                 | 86:36:31 ? |             |
| 8hr   | 00:00:00        | 30min Reset                | N/A        |             |
| Off   | -duty S         | . Berth Driving            | On-duty    | Trip Info   |
|       |                 | ,                          | - On duty  |             |
| Mer   | nu Hos          | 00:00                      |            | 14:23 🚋     |

# HOS timers displayed include:

- **14hr**: Time remaining until your 14-hour On-Duty limit is reached.

- - is complete.

# Using the HD 100 Software > HOS Feature Overview

• **70hr**: Time remaining until your 70-hour On-Duty limit is reached.

• **11hr**: Time remaining until your 11-hour Driving limit is reached.

• 8hr: Time remaining until your 8-hour On-Duty limit is reached before you must take a required 30-minute Off-Duty break.

• **10hr Reset**: Time remaining in the 10-hour Off-Duty and/or Sleeper Berth break period required after 14 hours of On-Duty status.

• Split Reset: Time remaining in the break period for a split Sleeper Berth to complete.

• **34hr Reset**: Time remaining until your 34-hour reset is complete.

- Tap ? next to 34-hr Reset to view when you are eligible to take advantage of the 34-hour reset rule, and what day and time the 34-hour reset will complete.

• **30min Reset**: Time remaining until your 30-minute Off-Duty break

More Timers Pop-up Window

| Summa      | ry Logs               | DVIR       | Options      | Company      |             |          |
|------------|-----------------------|------------|--------------|--------------|-------------|----------|
| _          | Mike<br>More counters | Stenhe     | enson is 'C  | n-duty'      |             |          |
| If your lo | << Bac                | :k         |              |              |             | ay's log |
| 70hr 44    | Last 34 ho            | our reset  | (start time) | )            | 16:20 05/17 | e timers |
| 11hr 09    | Last 34 ho            | our reset  | (end time)   |              | 01:59 05/20 |          |
| 14hr 0     | Can the 1             | 6hr rule l | be used      |              | Yes ?       | ]        |
| Shr 0      | Hours gai             | ned back   | from 70hr    | after 12a.m. | 00:00:00    |          |
|            | Remaining             | g projecte | ed drive tim | ne           | 05:14:50    |          |
|            |                       |            | 7            | ) (          | ) (         | _        |
| Off-du     | ty S.                 | Berth      | Drivi        | ng On-       | duty Tr     | ip Info  |
| Menu       | HOS O                 | 3:42       |              |              | 14          | :43 🚟    |

Tap **More timers** to view additional HOS timers:

- Last 34 hour reset (start time): The time your last 34-hour reset started.
- Last 34 hour reset (end time): The time your last 34-hour reset ended.
- Can the 16-hour rule be used? Indicates if you are eligible to use the 16-hour rule, based on your current duty cycle. To enable this feature, go to the Rand McNally Connect web portal [Management > System Settings > Driver Settings].
  - Tap ? to view more details about your 16-hour eligibility.
- Hours gained back from 70hr after 12 A.M.: Amount of Driving time available to you starting at 12 A.M. the next day, based on the amount of On-Duty and Driving hours you've completed in the current 8-day period.
- Remaining projected drive time: Your available remaining Driving time.
- Tap **Today's log** to view the graph version of each day in the current 8-day period. For more information, see the Graph Sub-tab on page 39.

| Sumi  | mary Logs 🧜        | DVIR Options 0           | Company    |             |
|-------|--------------------|--------------------------|------------|-------------|
|       | Mike_S             | Stephenson is 'On-d      | uty'       |             |
| You n | eed to take a 30 m | iinute break - do NOT dr | ivel       | Today's log |
| 70hr  | 39:02:57           | 10Hr Reset               | 10:00:00   | More timers |
| 11hr  | 09:17:42           | Split Reset              | N/A        |             |
| 14hr  | 01:51:32           | 34hr Reset               | 86:36:31 ? |             |
| 8hr   | 00:00:00           | 30min Reset              | N/A        |             |

Completing a Trip Info entry will move you to On-Duty status and will start your 14-hour On-Duty day.

• Tap **Trip Info**, and enter the information below about your trip.

NOTE: DOT regulations require the driver to enter BOL and trailer information while using Electronic Logging Devices, such as the HD 100, unless you are bobtail.

• Tap **On-Duty** to enter on-duty mode. The system automatically switches between On-Duty and Driving status while you progress through your day.

# Using the HD 100 Software > HOS Feature Overview

# Summary: Current Duty Status and Timers

# To start your day and enter required log details:

- Load # (BOL)

- Co-driver

- Trailer(s)

- **Remarks** (Select **Pre-trip** from the drop-down menu)

### To update your current duty status:

• Tap **Off-duty** for breaks or other required off-duty periods.

• Tap **S. Berth** to enter sleeper berth mode.

# HOS Safe-driving Screen

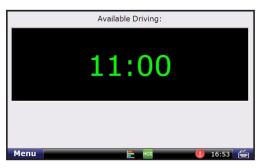

# **HOS Safe-driving Screen**

If you select the HOS icon from the HD 100 Home Menu while driving, the HOS safe-driving screen will display, displaying your effective remaining drive time in large type to help minimize driver distraction. This time is the same time that displays on the status bar. For more information on the timer, refer to the status bar section on page 21.

If you have enabled the 16-hour rule and are using the rule while driving, two timers will be visible to display your effective remaining drive time.

# Logs Tab

| Summary            | Logs  | DVIR   | Options  | Company     |        |          |    |
|--------------------|-------|--------|----------|-------------|--------|----------|----|
|                    |       | Mike_  | Stephens | on is 'On-d | uty'   |          |    |
| Date               | Miles | Off-du | ity S.B  | . Dr        | iving  | On-duty  | -  |
| 05/24              | 43.0  |        |          |             |        |          |    |
| 05/23              | 86.1  | 16:54  | :39 00:  | 00:00 02    | :06:03 | 05:00:26 |    |
| 05/22              | 56.0  | 17:17  | :17 00:  | 00:00 01    | :57:20 | 06:16:40 |    |
| 05/21              | 130.3 | 14:33  | :58 00:  | 00:59 03    | :34:29 | 06:23:07 | H  |
| <del>%</del> 05/20 | 22.3  | 11:50  | :41 02:  | 20:00 00    | :39:04 | 13:31:15 |    |
| V 05/19            | 0.0   | 21:00  | :00 00:  | 00:00 00    | :00:00 | 03:00:00 |    |
| V 05/18            | 0.0   | 24:00  | :00 00:  | 00:00 00    | :00:00 | 00:00:00 |    |
| V 05/17            | 51.5  | 13:48  | :24 04:  | 02:40 01    | :31:13 | 08:48:47 | -  |
| Off-duty           | S.    | Berth  | Drivi    | ng Or       | n-duty | Trip In  | fo |
| Menu               | HOS O | 5:14   |          |             | (      | 11:59    | 6  |

### Logs: 8-day Duty Status Totals

The Logs tab displays your duty status totals and total miles driven for each day in the current 8-day period.

• Tap on a log entry to view the graph version of the log. For more information on the Graph screen, refer to page 39.

logs are sent.

# Using the HD 100 Software > HOS Feature Overview

- Title lists driver name and current duty status.

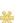

indicates the currently selected day.

- indicates a revision has been made to the log in the Rand McNally Connect web portal that requires the driver to review and certify.
- indicates the log has been certified.
- **Date** indicates the date of 24-hour log period.
- Miles indicates the # miles driven in 24-hour log period.
- **Off-duty** indicates time in off-duty mode.
- **S.B.** indicates time in sleeper berth mode.
- **Driving** indicates time in driving mode.
- **On-duty** indicates time in on-duty mode.

If a log entry is highlighted in orange, this indicates that the log entry has not yet been uploaded to the Rand McNally Connect web portal. To upload your current HOS logs (up to the current minute) to the Rand McNally Connect web portal, tap **Options**, then click the **Send Logs** button. The orange highlight will disappear once the

### DVIR Tab

| Date      |       | Defect     | Reported by   | Add DVIR   |
|-----------|-------|------------|---------------|------------|
| 17:20 1   | 10/21 | No defects | LOVE,_MICHAEL |            |
| 15:20 1   | 10/20 | No defects | LOVE,_MICHAEL |            |
| X 17:22 1 | 10/19 | 1 defects  | LOVE,_MICHAEL |            |
| 17:22 1   | 10/18 | No defects | LOVE,_MICHAEL |            |
| 17:22 1   | 10/17 | No defects | LOVE,_MICHAEL |            |
|           |       |            |               | Inspection |

# **DVIR: 8-day Vehicle Inspection Report Summary**

The DVIR tab displays all Vehicle Inspection Report entries made for each day in the current 8-day period.

- Tap Add DVIR to enter a new Vehicle Inspection Report entry.
- Tap **Inspection List** to view an itemized list of all potential defects that you can enter when you complete a Vehicle Inspection Report entry.
- A blank space in this column means the DVIR entry has not vet been certified.
- VIII Indicates that the DVIR entry has been certified.
- Main Indicates that the DVIR entry includes defects that were found on the vehicle
- **Date**: Displays the time and date the DVIR entry was made.
- **Defect**: Displays the number of defects listed in the DVIR entry.
- Reported By: This column tells you the Driver ID of the person who added the DVIR entry.

NOTE: If there are other drivers in your company's account who have logged into the same HD 100 device, you may see DVIR entries made by other drivers on the DVIR tab.

| Summary Logs      | DVIR Options      | Company       |  |
|-------------------|-------------------|---------------|--|
| Request Logs      | Send Logs         | Change Trucks |  |
| Fax/Email Logs    | View Violations   | Change Mode   |  |
|                   |                   |               |  |
| Request Last DVIR | Enter Alt. Truck# |               |  |
| Request Last DVIR | Enter Alt. Truck# |               |  |
| Request Last DVIR | Enter Alt. Truck# |               |  |
| Request Last DVIR | Enter Alt. Truck# |               |  |

# **Options Tab**

The Options tab is where you can change modes for roadside inspections, personal conveyance, and more.

- Tap **Request Logs** to refresh your HOS logs if you have recently moved from truck to truck and your logs are not yet visible on the device.
- Tap **Send Logs** to upload your current HOS logs (up to the current minute) to the Rand McNally Connect web portal.

# Using the HD 100 Software > HOS Feature Overview

• Tap **Change Trucks** if you are going to be using a different truck with a different HD 100 device installed in it. This will ensure that the next truck you use will display your most up-to-date log information.

• Tap Fax/Email Logs to send logs to Law Enforcement.

NOTE: You must certify all logs except for the current day's log, and enter Roadside Audit mode before faxing or emailing your logs.

• Tap **View Violations** to view all log violations made in the current 8-day period.

• Tap **Change Mode** to enter Roadside Audit mode if you are showing your device to Law Enforcement, or Personal Conveyance mode if you are using your vehicle for personal use.

• Tap Request Last DVIR if you have received a replacement HD 100 device for the vehicle #, as the new unit will not have the last DVIR on it.

### Company Tab

| Summa            | ry Logs 🔔 DVIR                   | Options Company     |           |
|------------------|----------------------------------|---------------------|-----------|
| Carrier          |                                  |                     |           |
| Name             | ABC Logistics                    | DOT# ABC123         |           |
| Address          | 200 N. 5th St<br>Niles, MI 49120 |                     |           |
| Cycle            | US: 70hr 8 day / Canada:         | Cycle 1, 70hr 7 day |           |
| Name             | ABC Logistics                    | Start 00:00 EST     |           |
| Terminal<br>Name | ABC Logistics                    | Start 00:00 FST     |           |
| Address          | 200 N. 5th St<br>Niles, MI 49120 |                     |           |
| Off-d            | uty S. Berth                     | Driving On-duty     | Trip Info |
| Menu             | HOS 08:00                        |                     | 13:37 🖌   |

# **Company Tab**

The Company tab displays your company information, terminal information and DOT number. This information is required for your electronic logs to be compliant. The information displayed here should have been configured during the activation process via the Rand McNally Dock<sup>™</sup>.

### Carrier

The upper half of the screen displays your company information, including Hours of Service Type and DOT number.

- Name
- Address
- **Cycle**: This field shows the Hours of Service type you are following, such as U.S. 8-day.
- DOT Number

### Terminal

The lower half of the screen displays your terminal information. This may be the same information listed in the Carrier section above.

- Name
- Address
- **Start**: This field shows the time and time zone for the terminal which is the time that your Hours of Service logs are based on.

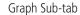

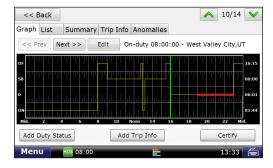

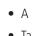

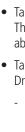

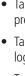

• Tap **Certify** to certify the selected day's log as correct, starting with the oldest day in the current 8-day period first. Once you certify a log, you cannot make any changes to that day's log.

# Using the HD 100 Software > HOS Feature Overview

# Graph: Day's Log Graph

The Graph sub-tab visually depicts the log from the selected day.

• A red line on the graph indicates a log violation.

• Tap 
and 
to scroll through the Graph log of each day for the last 8 days.

• Tap << Prev and Next >> to move the green cursor on the graph. The corresponding duty status, time and location will display above the graph.

 Tap Edit to make changes to a Duty Status or Trip Info entry. Driving status cannot be edited.

- If the selected log is already certified, tap **View** to view details of Duty Status or Trip Info entries.

• Tap Add Duty Status to add another duty status to a previous day.

• Tap **Add Trip Info** to add a Trip Info entry to the selected day's log (load number, trailers, pre- or post-trip status, etc).

NOTE: The buttons for adding a Duty Status/Trip Info entry and certifying a log are also visible on the List sub-tab.

# List Sub-tab

| Graph List     | Summary Trip Info  | Anomalies      |          |    |
|----------------|--------------------|----------------|----------|----|
| Time           | Status             | Location       |          | *  |
| 21:15:25       | On-duty            | 0.6 S of Chur  | chill,OH |    |
| 19:03:42       | Driving            | 0.8 N of Som   | erset,PA | =  |
| 18:09:49       | Off-duty           | 0.8 N of Som   | erset,PA |    |
| 18:09:22       | On-duty            | 0.8 N of Som   | erset,PA |    |
| 13:44:47       | Driving            | 2.1 NE of Riv  | anna,VA  |    |
| 13:31:43       | Off-duty           | 2.1 NE of Riv  | anna,VA  |    |
| 13:19:44       | Off-duty (driving) | 0.2 S of Pant  | ops,VA   |    |
| 12.16.10       | ALL J              | 0.0.06.0       | \/A      | +  |
| Add Duty State | Add -              | Trip Info      | Certif   | fy |
| Menu           | 105 08:00          | <b>E</b> . (6) | . 11:3   | ~  |

# List: Day's Duty Statuses

The List sub-tab displays all duty statuses recorded on the selected day.

- Tap 
  and 
  to scroll through Duty Status history List for each day in the current 8-day period.
- Tap any Duty Status or Trip Info entry to view additional details. You can edit the entry if you have not yet certified the selected day's log. Driving status <u>cannot</u> be edited.

### **Duty Status Entries:**

- **Time** indicates time of duty status entry. Click the Time column heading to view the duration of each duty status.
- **Status** indicates type of duty status (Off-Duty, Sleeper Berth, Driving, On-Duty).
- Location indicates location of duty status entry.

| << Bac     | k        |                              | A 06/       | 05 💙 |
|------------|----------|------------------------------|-------------|------|
| Graph Lis  | t Summ   | ary Trip Info Anomalies      |             |      |
| Totals for | day      | Running totals for day       |             |      |
| Off-duty   | 12:07:23 | 14hr                         | 19:01:00    |      |
| S.B.       | 00:00:00 | 70hr total                   | 11:52:37    |      |
| Driving    | 00:41:22 | Remaining 70hr               | 58:07:23    |      |
| On-duty    | 11:11:15 | Return to terminal count     | 1           |      |
| Miles      | 36.4     | Last 34hr reset (start time) | 16:30 06/02 |      |

The Summary sub-tab shows the number of miles driven, Duty Status

totals and running totals for various HOS rules for the selected day.

• Tap \Lambda and 🔽 to view a summary of duty status totals for

Summary: Day's Duty Status Totals

each day in the current 8-day period.

# Running Totals for Day: 14hr: Total time used selected day 70hr Total: Total time the end of the selected Remaining 70hr: Re the end of the selected Return to terminal of this displays the number last 24br meast (see 1996)

# Using the HD 100 Software > HOS Feature Overview

# Totals for the Day:

- Off-duty indicates total Off-Duty time.
- **S.B.** indicates total Sleeper Berth time.
- **Driving** indicates total Driving time.
- **On-duty** indicates total On-Duty time.
- Miles indicates total miles driven.
- **14hr:** Total time used against the 14-hour rule on the selected day
- **70hr Total:** Total time used against the 70-hour rule as of the end of the selected day
- **Remaining 70hr:** Remaining time in 70-hour cycle as of the end of the selected day
- **Return to terminal count:** If you use the 16-hour rule, this displays the number of returns to terminal recorded
- Last 34hr reset (start time): Start time and date of your last 34-hour reset

### Trip Info Sub-tab

| << Back      |                    |                | ▲ 06/06 |  |  |  |
|--------------|--------------------|----------------|---------|--|--|--|
| Graph List   | Summary Trip Info  | Anomalies      |         |  |  |  |
| Co-driver(s) |                    |                |         |  |  |  |
| Trailer(s)   | JG54D,5RD2TJ,7UGFE | s              |         |  |  |  |
| BOL(s)       | 34VH65RE2          |                |         |  |  |  |
| Truck#       | Work Miles         | Personal Miles |         |  |  |  |
| 2112         | 56.1               | 0.0            |         |  |  |  |
|              |                    |                |         |  |  |  |
|              |                    |                | _       |  |  |  |
|              |                    |                |         |  |  |  |
| Menu         | HOS 08:00          | -              | 13:36 🕌 |  |  |  |

# Trip Info: Day's Trip Information

The Trip Info sub-tab displays the co-driver(s), trailer(s), bill(s) of lading, work miles and personal miles recorded on the selected day.

- Tap  $\land$  and  $\checkmark$  to scroll through the Trip Info for each day in the current 8-day period.
- **Co-driver(s):** co-driver name(s)
- **Trailer(s):** trailer ID(s)
- **BOL(s):** Bill of Lading number(s)
- **Truck #:** tractor number
- Total Miles: total miles driven
- **Personal Miles:** total miles driven in Personal Conveyance mode

| << Ba           | ack |                        |           |               |   | 06/10 | $\checkmark$ |
|-----------------|-----|------------------------|-----------|---------------|---|-------|--------------|
| Graph L         | ist | Summary                | Trip Info | 🔔 Anomalie    | s |       |              |
| Time<br>14:54:5 | 50  | Descripti<br>Driving w |           | on: 1.0 miles |   |       |              |

# Using the HD 100 Software > HOS Feature Overview

# Anomalies: Driver or Sensor Issues

The Anomalies sub-tab displays any errors recorded during the selected day such as system issues or driving recorded while the driver was not logged into the system.

- **Time** displays the time the event was recorded.

- **Description** provides details of the event.

NOTE: If a system error occurs, you must keep paper logs during this period in order to remain compliant.

# Using the HD 100 Software > HOS: A Day in the Life of a Driver

03/19 Loc. No GPS

ted by Mason - 10:39 03/19

icle safe to drive? Do you certify the vehicle can be safely operated?

whicle is in satisfactory condition Certific

Yes No = 7

# HOS: A Day in the Life of a Driver

This section walks you through how to use the HOS application from the beginning of your day until the end of your day.

# (a) Trip Info Pop-up Window

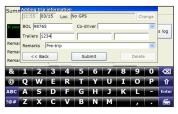

# (b) Review DVIR Pop-up Window

### BOL 1148 Would you like to review your last DVIR? Yes No Submit an use 16hr rule No 34hr Recet ars gained back from 70hr total after midnight 00:00:00 Off-duty S. Berth Driving On-duty Trip Info Menu

# (c) DVIR Pop-up Window

| Sume Adding trip information                                 |           | SumpAdd                |
|--------------------------------------------------------------|-----------|------------------------|
| Certify                                                      | << Back   | Certify                |
| Reported by Mason - 10:39 03/19<br>Trailer(s)#: 345          | Delete og | Report<br>Report       |
| Rei                                                          |           | Rei<br>Rei             |
| Ca<br>Ho<br>The vehicle is in satisfactory condition Certify |           | Cai<br>Ho Revie<br>The |
|                                                              | . 0       |                        |
| Menu 🛛 🛤 11:00 🗮 🎅 🌔                                         | 17:54 🗂   | Menu                   |

# (d) Final Certification Pop-up Window

# Complete a Pre-Trip entry (and certify DVIR)

Enter a Trip Info entry to start your work day. This will start your 14-hour cycle and move you to On-Duty status. Once you enter a Trip Info entry, you should then review and certify the DVIR entry from the previous day.

# (a) Complete a Trip Info entry

From the Summary screen, press **Trip Info**.

- Enter Load. Trailers and Co-driver information.
- Select **Pre-Trip** from the Remarks drop-down menu. • Press Submit.

### Your pre-trip is now complete. You are now in On-Duty status.

(b) Review DVIR after entering Trip Info

If there are outstanding DVIR entries, a pop-up will appear asking if you would like to review your last DVIR. Tap Yes.

- (c) Check to see if the last DVIR entry included any vehicle defects. Defects are vehicle maintenance issues that have been recorded.
- (d) If no defects were recorded:
  - Press Certify.
  - A pop-up will appear asking you to confirm that the vehicle can be operated safely. Tap Yes if correct.

<< Back

Delete

Trip Info

Certify

On-duty

### DVIR Pop-up Window: Certify Repairs

Reported by Jill Swanson - 10:44 03/15

O No repairs needed O Repairs Made Certify

Driving

DVIR Record Certify Defects

Renai

Review

Menu

Trailer(s)#: 12345

Off-duty S. Berth

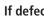

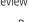

# Certify the Entire DVIR Entry

# DVIR Pop-up Window: Final Certification

The vehicle is in satisfactory condition

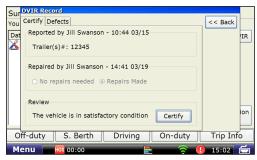

# HD 100 Hours of Service > Complete a Pre-Trip Entry (and Certify DVIR)

# If defects were recorded:

Review the repairs and certify the repairs.

 Review the repairs and select No Repairs Needed or **Repairs Made**.

• Review the information on the **Certify** and **Defects** tabs to confirm that it is correct.

# Click Certify.

Make sure the vehicle is safe to operate and click Certify.

- A pop-up will appear asking you to confirm that all defects have been corrected, or if there are defects, that they do not affect your ability to operate the vehicle safely.

- Click **Yes** if this is correct.

# HD 100 Hours of Service > Review and Certify Log from the Previous Day

# Logs Tab

| Summary            | Logs  | DVIR Op  | tions Comp    | bany     |          |    |
|--------------------|-------|----------|---------------|----------|----------|----|
|                    |       | Mike_Ste | phenson is '0 | On-duty' |          |    |
| Date               | Miles | Off-duty | S.B.          | Driving  | On-duty  | -  |
| 05/24              |       |          |               |          |          |    |
| 05/23              | 86.1  | 16:54:39 | 00:00:00      | 02:06:03 | 05:00:26 |    |
| 05/22              | 56.0  | 17:17:17 | 00:00:00      | 01:57:20 | 06:16:40 |    |
| 05/21              | 130.3 | 14:33:58 | 00:00:59      | 03:34:29 | 06:23:07 | 8  |
| <del>%</del> 05/20 | 22.3  | 11:50:41 | 02:20:00      | 00:39:04 | 13:31:15 |    |
| V 05/19            | 0.0   | 21:00:00 | 00:00:00      | 00:00:00 | 03:00:00 |    |
| V 05/18            | 0.0   | 24:00:00 | 00:00:00      | 00:00:00 | 00:00:00 |    |
| V 05/17            | 51.5  | 13:48:24 | 04:02:40      | 01:31:13 | 08:48:47 | -  |
| Off-duty           | S.    | Berth    | Driving       | On-duty  | Trip Int | fo |
| Menu               | HOS O | 5:14     | -             |          | 11:59    | é  |

# Review and certify logs from the previous day

Before you start driving, make sure all of the previous logs in your current 8-day cycle are certified.

NOTE: You must be in On-Duty status to certify your logs.

- From the Logs tab, click the <u>oldest</u> log first that does NOT have a check mark next to it. Review and certify this log first.
- Review the graph version of the log on the Graph Screen, then review the information on the List, Summary, Trip Info and Anomalies screens.

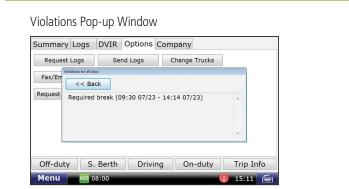

# Certify Pop-up Window

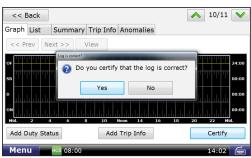

If, after making all necessary corrections, you are still in violation, and wish to certify, you are still able to certify the log. If you click Certify and there is a violation on the log, a pop-up will appear that says "There is a violation. Do you still want to certify?"

# web portal.

# HD 100 Hours of Service > Review and Certify Log from the Previous Day

# **Review any violations**

If you view any violations on the Graph screen, you can view more detailed information about all violations. To view all violations in the current 8-day period, tap **Options** > **View Violations**. A pop-up will appear that lists the type of violation, and the start and end of the violation period.

# Certify log

Once you confirm that the log is correct, click **Certify**.

If you have more than one log to certify, continue to certify all other logs, from oldest to newest.

NOTE: Once you certify your log, you cannot make any changes to that day's log on the in-cab device. Any changes that need to be made after certification must be made in the Rand McNally Connect

# HD 100 Hours of Service > Ending Your Trip

Add DVIR Pop-up Window

Off-duty S. Berth Driving On-duty Trip Info

<< Back

List

| Summar     | y Logs     | DVIR Optio      | ons Company   |            |
|------------|------------|-----------------|---------------|------------|
| You need t | o review I | DVIR record '17 | 22 10/19'     |            |
| Date       |            | Defect          | Reported by   | Add DVIR   |
| 17:20      | 10/21      | No defects      | LOVE,_MICHAEL |            |
| 15:20      | 10/20      | No defects      | LOVE,_MICHAEL |            |
| ×17:22     | 10/19      | 1 defects       | LOVE,_MICHAEL |            |
| V 17:22    | 10/18      | No defects      | LOVE,_MICHAEL |            |
| 17:22      | 10/17      | No defects      | LOVE,_MICHAEL |            |
|            |            |                 |               | Inspection |

# Add DVIR Pop-up Window

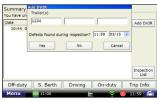

HD 100 User Manual

# Ending your trip

At the end of your work day, you can inspect your vehicle, enter a new DVIR entry, and go into Off-Duty mode. This will end your current 14-hour On-Duty cycle.

The header of the screen may indicate critical compliance information, such as, "You need to review DVIR record," or "Don't forget to do a DVIR at the end of your work shift".

indicates the DVIR has been certified

X indicates there is at least one outstanding defect that should be reviewed

# Add a post-trip DVIR

- Press DVIR tab.
- Press Add DVIR.
- Enter Trailer #.
- Select **Yes** if you found any defects during your inspection.
- Select **No** if there are none.
- If there is a defect, enter the Location (General Truck Condition, Truck Cab, etc.), the Defect and any Remarks about the defect.
- Click Add.
- A pop-up will appear asking if there are any more defects to report. - Select Yes if you found additional defects.
- Select **No** if there are no more defects.
- If there is a defect, enter the **Location** (General Truck Condition, Truck Cab, etc.), the **Defect** and any **Remarks** about the defect.
- Repeat this process for any additional defects.

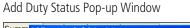

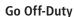

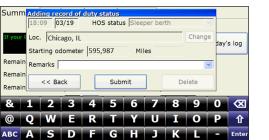

your day.

HD 100 Home Menu

!@# Z X C V B N M

Remain Remarks Remain

Remain

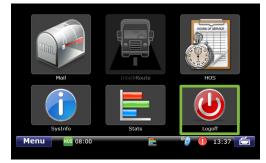

If you plan on using another truck equipped with a different HD 100 device in it, or if you are a driving team and another driver will be using the same HD 100, you must log off to ensure your log data is accurate.

# HD 100 Hours of Service > Ending Your Trip

- Tap Off-Duty or Sleeper Berth.
- Select **Off-Duty** from the Remarks drop-down menu.
- Tap Submit.

NOTE: If you forget to complete a post-trip DVIR entry before clicking Off-Duty, the system will remind you to complete one before you end

• From the Home Menu, click the **Logoff** icon ( **(**)).

# HD 100 Hours of Service > Editing Incorrect Log Information

# HD 100 Hours of Service > Using Personal Conveyance

# Edit Duty Status Pop-up Window

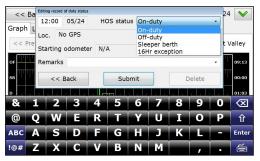

# Editing incorrect log information

If you realize that you have entered an incorrect duty status or Trip Info entry, you can still make edits to this information, but only if you have not certified the log from that day.

NOTE: You can make edits to logs that you have not yet certified. Driving status cannot be edited.

### Edit a duty status or Trip Info entry

- Tap the **Logs** tab.
- Tap the day you would like to edit.
- Tap the **List** sub-tab.
  - Tap the duty status you want to edit.
  - Make the change (Time, Location, Load, Trailers, Remarks & HOS Status)
  - Tap Submit.

# Add a duty status or Trip Info entry

- Tap the **Logs** tab.
- Tap the day you would like to edit.
- Tap the **Graph** or **List** sub-tab.
- Tap Add Duty Status or Trip Info.
- Enter details such as Time, Location, Load, Trailers, Remarks & HOS Status.
- Tap Submit.

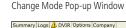

Send Logs

Fax/Email Logs View Violations Change Mode

< Back

Summary Logs DVIR Options Company

0hr 70:00:00

1hr 11:00:00

4hr 14:00:00

08:00:00

Larry\_White is 'Off-duty'

Change Trucks

Normal

Roadside audit

Personal conveyance

Today's log

More timers

Summary Tab (Personal Conveyance Mode)

10hr reset 00:00:00

34hr reset 00:00:00

30min reset 00:00:00

Split reset N/A

Off-duty S. Berth Driving On-duty Trip Info

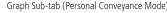

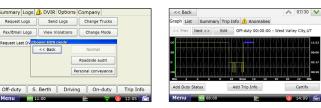

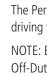

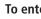

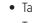

- Tap Normal.

<sup>+</sup>The ability to use Personal Conveyance may be restricted, based on pre-configured HOS settings. For more information on enabling Personal Conveyance, contact your fleet manager.

# Using Personal Conveyance<sup>†</sup>

The Personal Conveyance option may be used to record the time spent driving for personal use.

NOTE: Before you go in Personal Conveyance mode, you must be in Off-Duty status. Personal Conveyance mode may only be used when your trailer is empty (when your vehicle is unladen).

# To enter Personal Conveyance Mode:

• Tap the **Options** tab.

Tap Change Mode.

### Tap Personal Convevance.

Personal Conveyance will be listed as Off-Duty status on the Summary tab. A blue highlight on the Off-Duty status line on the Graph sub-tab indicates Personal Conveyance usage.

# To discontinue Personal Conveyance Mode:

Tap the **Options** tab.

• Tap Change Mode.

# HD 100 Hours of Service > What To Do During an Inspection

# Change Mode Pop-up Window

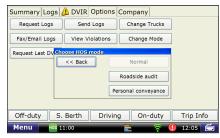

# Fax/Email Logs Pop-up Window

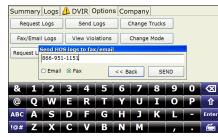

### What to do during an inspection

- During an inspection, you have two options to provide your logs to Law Enforcement:
  - Directly on the TND<sup>™</sup> or smart device
  - Fax or email your logs to the inspector

### Before the inspection

Before being inspected, you should enter **Roadside Audit** mode. While you are in Roadside Audit mode, your log information will simplify so Law Enforcement sees only the information they are required to see, and no edits may be made to your logs while Law Enforcement views your device.

- Enter Roadside Audit Mode.
  - Tap the **Options** tab.
  - Tap Change Mode, then tap Roadside Audit before showing your device to Law Enforcement.

NOTE: With the exception of the current day's log, you must certify all logs before entering into Roadside Audit mode.

| Company Tab |
|-------------|
|-------------|

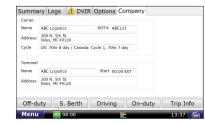

# Exit Roadside Audit Mode Pop-up Window

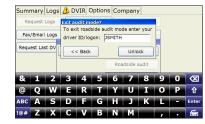

# During the inspection

• Show Hours of Service Driver and DOT Ouick Reference Card to Law Enforcement. This document shows how to view your logs on the device and that the HD 100 is compliant with Federal Motor Carrier Safety Regulation 49 CFR § 395.15.

# HD 100 Hours of Service > What To Do During an Inspection

- Fax or email logs to inspector. Law Enforcement may prefer to be sent your logs instead of viewing them directly. You can email your logs to law enforcement's email address or fax to their office.
- Tap Fax/Email Logs to send logs to Law Enforcement (vou must be in Roadside Audit mode).
- Select **Email** or **Fax**, enter valid fax # or email address, then tap Send.
- Tap the **Company** tab to display your company and terminal information and your DOT number.
- Once inspection is finished, tap **Normal**, then enter your **Driver ID** to exit Roadside Audit mode.
- NOTE: Before you email or fax your logs to the inspector, all logs must be certified and you MUST be in Roadside Audit Mode. Be sure to enter the email or fax correctly, as you will have to wait 10 minutes to email or fax your logs again if the message does not go through.

# HD 100 Stats > Overview

HD 100 User Manual

60

### Stats Icon on Home Menu

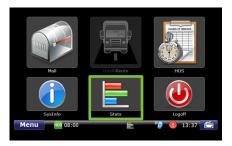

| Tab                   | Function                                                                                |
|-----------------------|-----------------------------------------------------------------------------------------|
| Driver<br>Performance | Displays statistics based on idle time, RPM, engine and motion time.                    |
| Fault Codes           | Displays fault codes and the location and type<br>of fault in relation to your vehicle. |

### **Stats Overview**

Select the **Stats** icon on the Home Menu to access information about driver performance and fault codes.

Stats icon opens to the Driver Performance tab. The tabs in the Stats feature are explained in the table to the left.

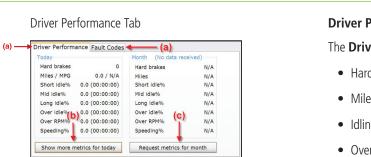

| Today<br>Hard brakes<br>Miles / MPG<br>Short idle%<br>Mid idle%<br>Long idle%<br>Over idle%<br>Over idle%<br>Speeding% | 27.3 (<br>0.0 (<br>0.0 (<br>0.0 (<br>0.0 (<br>0.0 ( | More metrics for today<br>Idle fuel<br>Stop Idle%<br>Total Idle%<br>Driving%<br>Engine time<br>Motion time | 27.3 (0<br>99.3 (0<br>(0 | (No data<br>0.0<br>00:04:07)<br>00:04:24)<br>00:16:01)<br>00:16:08)<br>00:11:43) |            | N/A<br>N/A<br>N/A<br>N/A<br>N/A<br>N/A |
|----------------------------------------------------------------------------------------------------|-----------------------------------------------------|----------------------------------------------------------------------------------------------------|--------------------------|----------------------------------------------------------------------------------|------------|----------------------------------------|
| Show more r                                                                                                    | netrics                                             | for today                                                                                                  | Requ                     | est metric                                                                       | s for mont | h                                      |

# HD 100 Stats > Driver Performance

# **Driver Performance**

The **Driver Performance** tab (a) displays these statistics:

• Hard brake events

• Miles / MPG

• Idling percentages for Short, Mid and Long Idles

• Over Idle %—where idle is over the grace period (specified by the fleet)

• Over RPM %

• Speeding %

You can tap the **Show more metrics for today** button (b) to view a pop-up with information on Idle fuel, Stop Idle %, Total Idle %, Driving %, Engine time and Motion time.

You can tap the **Request metrics for month** button (c) to receive an update on driver performance. The report includes month-to-date information.

# HD 100 Stats > Fault Codes

### Fault Codes Tab

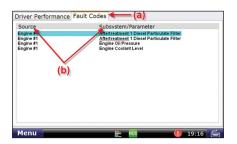

# Fault Codes

The **Fault Codes** tab (a) displays recorded fault codes for the vehicle.

Two columns provide details about the fault (b).

**Source.** Identifies the location of the fault in the vehicle, such as the engine, cab, controller, etc.

Subsystem/Parameter. Identifies the type of fault.

# SysInfo Icon on Home Menu

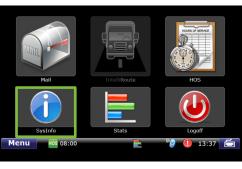

SysInfo opens to the Info tab. The tabs in SysInfo are explained in the table to the left.

| Tab         | Function                                                                                                    |
|-------------|----------------------------------------------------------------------------------------------------|
| Info        | Displays system information, such as HD<br>100 device Serial Number, truck number,<br>and software versions. |
| Program     | Displays which applications are currently open.                                                              |
| Diagnostics | Displays information related to your HD 100's communication status.                                          |

# HD 100 SysInfo > Overview

# SysInfo Overview

Select the **SysInfo** icon on the Home Menu to view technical information about your HD 100 device.

# HD 100 SysInfo > Settings

# Info Tab

| Info     | Programs | Diagnostics     |              |                     |
|----------|----------|-----------------|--------------|---------------------|
| Custor   | ner      | Rand McNally    | Model        | TruckPC Rev 6       |
| Custor   | ner Id   | 124             | DT Core      | 5.14.03.04          |
| Truck#   |          | 2112            | Image        | IMG_A_HORUS-001.569 |
| Serial # | ŧ        | 12366           | IntelliRoute | 12.04.2378.1752     |
| Driver   | name     | Mike_Stephenson | DTScan       | 2.06.00.00          |
| Setting  | gs       | 08:20 07/18     |              |                     |
|          |          |                 |              |                     |
| Men      | U HOS O  | 2.22            |              | 09:06               |

# Info

The Info tab displays information about your HD 100, such as your HD 100 device's Serial Number, truck number, and software versions.

### Programs Tab

| Info | Programs    | Diagnostics    |   |  |  |
|------|-------------|----------------|---|--|--|
| Prog | gram window | v name         | 1 |  |  |
| DTH  | DTHOS       |                |   |  |  |
| RM T | IND         |                |   |  |  |
| DTM  | lenu        |                |   |  |  |
|      |             |                |   |  |  |
|      |             |                |   |  |  |
|      |             |                |   |  |  |
|      |             |                |   |  |  |
|      |             |                |   |  |  |
|      |             |                |   |  |  |
|      |             |                | ~ |  |  |
| Men  | HOS OT      | 7:27 🖹 09:03 👔 |   |  |  |

### Programs

The Programs tab displays which applications are currently open and running on your HD 100 device.

### Diagnostics—JBus Sub-tab

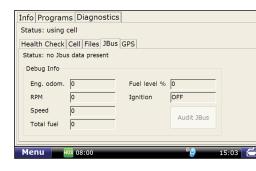

# Diagnostics—GPS Sub-tab

| Info Programs Diagnostics          |                |      |  |  |
|------------------------------------|----------------|------|--|--|
| Status: using cell                 |                |      |  |  |
| Health Check Cell Files JBus GPS   |                |      |  |  |
| Latitude 0.0000 Longitude 0.0000   | Altitude 0     |      |  |  |
| Speed 0.0 Direction 0.0            |                |      |  |  |
| Debug Info<br>GPS status: No lock: |                |      |  |  |
| GPS lock time: 0                   |                |      |  |  |
| GPS no lock count: 0               |                |      |  |  |
| Menu H08 08:00                     | <b>* 2</b> 15: | 02 🗲 |  |  |

# Diagnostics

Status: Shows the current method of communication.

Files: Shows files scheduled for download or upload.

- Downloads to the truck can include software updates and dispatch files.

- Transfer provides the current status of the file being transferred. If you are expecting a software update, you can look here to see the status of that download. The percentage shown indicates how much of the file has been received.

JBus: Confirms connection to on-board computer.

**GPS:** Captures latitude, longitude, altitude, speed, direction and provides debug information for the GPS.

The Diagnostics tab displays information related to your HD 100's communication status.

Health Check: Confirms function of system hardware.

**Cell:** Provides status of cell connection.

# Additional Information - Resources

# HD 100 User Manual

This document gives you instruction on how to activate and install your HD 100, as well as how to use the HD 100 device software. Keep this document in your truck for future reference.

# Rand McNally Hours of Service Driver and DOT Quick Reference Card

This visor card gives you instructions on the HD 100 Hours of Service application and what to do during a roadside inspection. Keep this document in your truck at all times.

# HD 100 FAQs

The FAQ web page provides answers to frequently asked questions about the HD 100.

randmcnally.com/HD100FAQ

**Customer Support** If you have questions regarding installation of the HD 100 or use of the HD 100 app, contact Rand McNally Customer Support.

- **Call us:** 1-877-641-7263 (RAND)
- **Email us:** fleetsupport@randmcnally.com

# Attributions

Notes:

| Rand McNally follows a | continuous improvemen     | t process and  | reserves the right to pro  | vide |
|------------------------|---------------------------|----------------|----------------------------|------|
| enhancements that may  | y not be reflected in the | pictures and s | pecifications of this manu | ual. |

The HD 100 does not include navigation.

©2014 Rand McNally. All rights reserved. Rand McNally, the globe design mark, and the arrow design mark are registered trademarks of RM Acquisition, d/b/a Rand McNally. Wi-Fi is a registered trademark of the Wi-Fi Alliance.

Apple, the Apple logo, iPhone and iPad are trademarks of Apple, Inc., registered in the U.S. and other countries. All other trademarks are trademarks of their respective owners.

While the information contained herein is believed correct when compiled, Rand McNally does not guarantee its accuracy.

Rand McNally 9855 Woods Drive Skokie, IL 60077

| <br> |
|------|
|      |
|      |
|      |
|      |
|      |
|      |
|      |
|      |
|      |
|      |
|      |
|      |
|      |
|      |
|      |

| Notes: | Notes:                                |
|--------|---------------------------------------|
|        |                                       |
|        |                                       |
|        | · · · · · · · · · · · · · · · · · · · |
|        | · · · · · · · · · · · · · · · · · · · |
|        |                                       |
|        |                                       |
|        | · · · · · · · · · · · · · · · · · · · |
|        |                                       |
|        |                                       |
|        |                                       |
|        | · · · · · · · · · · · · · · · · · · · |
|        |                                       |
|        | · · · · · · · · · · · · · · · · · · · |
|        |                                       |
|        | ·                                     |

| <br> |
|------|
| <br> |
|      |
|      |
|      |
|      |
| <br> |
| <br> |
|      |

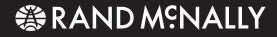

# **ELECTRONIC** LOGGING DEVICE

# **HD**100

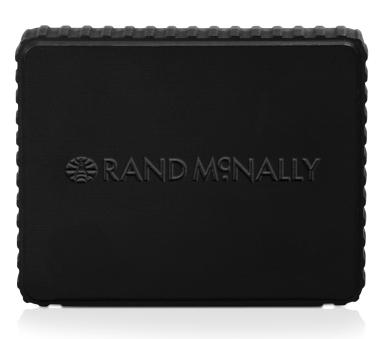